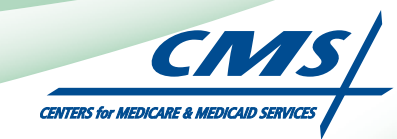

# **REGISTRATION USER GUIDE** For Eligible Professionals

# **Medicare Electronic Health Record**

# (EHR) Incentive Program

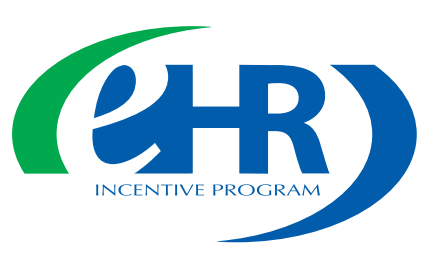

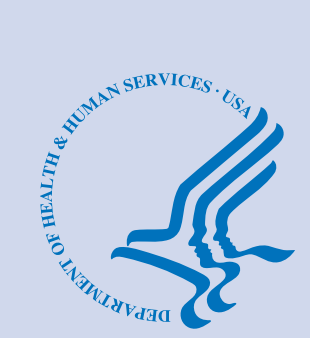

**JULY 2011 (07.27.11 ver6)**

# **CONTENTS**

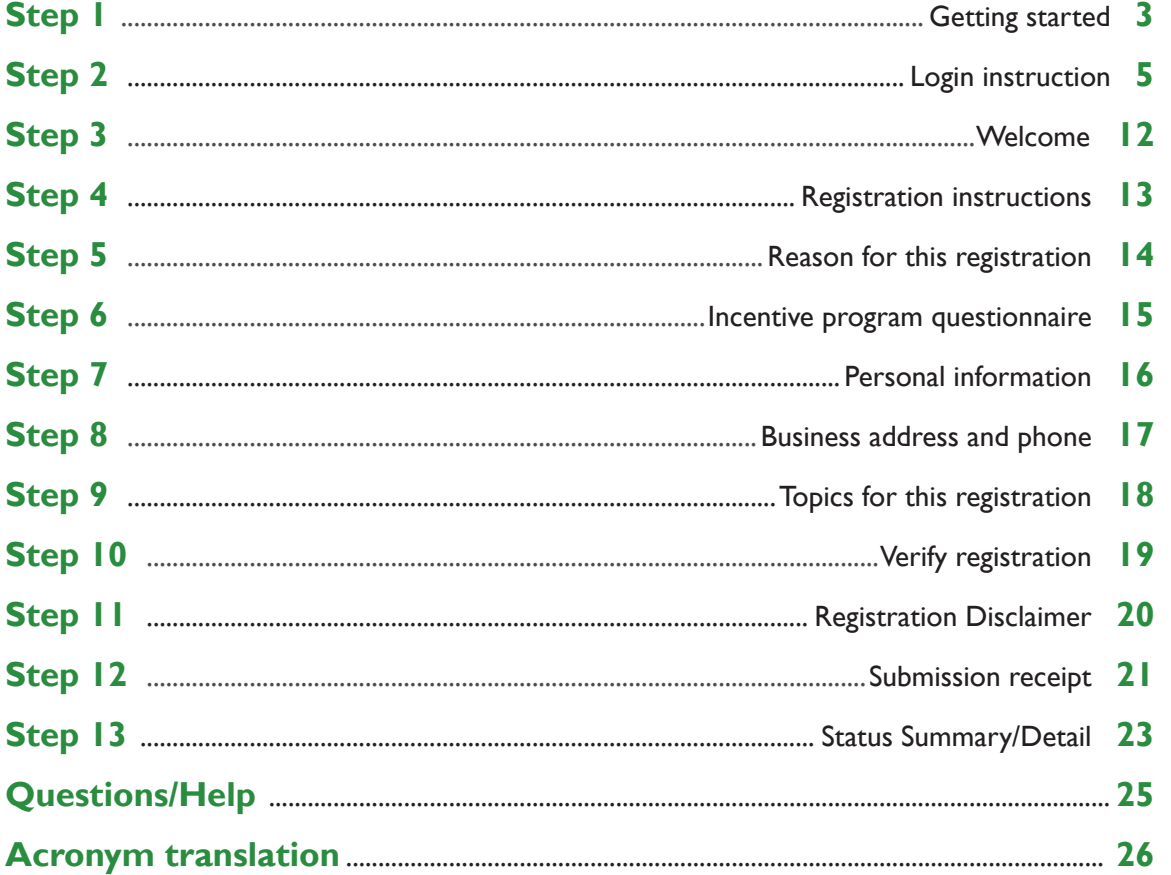

#### **Disclaimer**

The Centers for Medicare & Medicaid Services (CMS) is providing this material as an informational reference for physicians and non-physician practitioners-providers.

Although every reasonable effort has been made to assure the accuracy of the information within these pages at the time of posting, the Medicare program is constantly changing, and it is the responsibility of each physician, non-physician practitioner, supplier or provider to remain abreast of the Medicare program requirements.

Medicare regulations can be found on the CMS Web site at *[http://www.cms.gov](http://www.cms.hhs.gov)*

#### **Step 1 – Getting Started**

This is a step-by-step guide for the Medicare Eligible Professionals (EPs) Electronic Health Record (EHR) Incentive Program.The page layout consists of the registration screen with written instructions to the right, as well as helpful tips at the bottom. To get started, click on the link at the top of the page or type the website into your computer's browser.

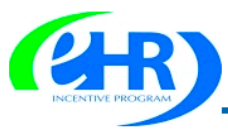

#### **Medicare & Medicaid EHR Incentive Program Registration and Attestation System**

Welcome to the Medicare & Medicaid EHR Incentive Program Registration & Attestation System

#### **About This Site**

The Medicare and Medicaid Electronic Health Records (EHR) Incentive Programs will provide incentive payments to eligible professionals and eligible hospitals as they demonstrate adoption, implementation, upgrading, or meaningful use of certified EHR technology. These incentive programs are designed to support providers in this period of Health IT transition and instill the use of EHRs in meaningful ways to help our nation to improve the quality, safety, and efficiency of patient health care.

This web system is for the Medicare and Medicaid EHR Incentive Programs. Those wanting to take part in the program will use this system to register and participate in the program.

Additional Resources: For User Guides to Registration and Attestation that will show you how to complete these modules, a list of EHR technology that is certified for this program, specification sheets with additional information on each Meaningful Use objective, and other general resources that will help you complete registration and attestation, please visit CMS website

Eligible to Participate \_\_ There are two types of groups who can participate in the programs. For detailed information, vist CMS website E.

**Q** Eligible Hospitals

**DEligible Professionals (EPS)** 

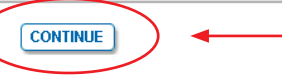

#### **STEPS**

**Enter the EHR Incentive Program**  *URL* **(located at the top of the page) into your web browser** 

**Click** *CONTINUE* **to start the registration process** 

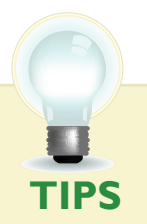

*To determine your eligibility, click on the CMS website*

*For a list of Eligible Professionals (EPs), click on the next to Eligible Professionals* 

## **Step 1 - (Cont.)**

Once you have clicked on the  $\Box$  you will be presented with a list of professionals who are eligible to participate in the program.

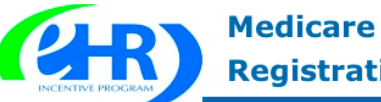

## **Medicare & Medicaid EHR Incentive Program Registration and Attestation System**

Welcome to the Medicare & Medicaid EHR Incentive Program Registration & Attestation System

#### **About This Site**

The Medicare and Medicaid Electronic Health Records (EHR) Incentive Programs will provide incentive payments to eligible professionals and eligible hospitals as they demonstrate adoption, implementation, upgrading, or meaningful use of certified EHR technology. These incentive programs are designed to support providers in this period of Health IT transition and instill the use of EHRs in meaningful ways to help our nation to improve the quality, safety, and efficiency of patient health care.

This web system is for the Medicare and Medicaid EHR Incentive Programs. Those wanting to take part in the program will use this system to register and participate in the program.

Additional Resources: For User Guides to Registration and Attestation that will show you how to complete these modules, a list of EHR technology that is certified for this program, specification sheets with additional information on each Meaningful Use objective, and other general resources that will help you complete registration and attestation, please visit CMS website

Eligible to Participate - There are two types of groups who can participate in the programs. For detailed information, visit CMS website E.

#### **D** Eligible Hospitals

#### **Eligible Professionals (EPs)**

Medicare EPs include:

- Doctors of Medicine or Osteopathy
- Doctors of Dental Surgery or Dental Medicine
- Doctors of Podiatric Medicine
- · Doctors of Optometry
- Chiropractors

Medicaid EPs include:

- · Physicians
- · Nurse Practitioners
- Certified Nurse Midwife
- Dentists
- . Physicians Assistants who practice in a Federally Qualified Health Center (FQHC) or Rural Health Center (RHC) that is led by a Physician Assistant

Further, Medicaid EPs must also:

• Have a minimum of 30% Medicaid patient volume (20% minimum for pediatricians), OR

• Practice predominantly in a FQHC or RHC and have at least 30% patient volume to needy individuals

NOTE: EPs may NOT be hospital-based. This is defined as any provider who furnishes 90% or more of their services in a hospital setting (inpatient or emergency room).

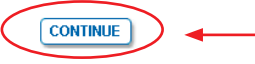

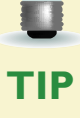

*Eligible Professionals (EPs) may not be hospital based. This is defined as EPs seeing 90% or more of their Medicare covered services in:*

- *Hospital Inpatient setting (Place of service 21)* 
	- *Emergency Department setting (Place of service 23)*

#### Medicare EHR Incentive Program User Guide – Page 4

## **STEPS**

**Review the list of Eligible Professionals (EPs)** 

#### **Click** *CONTINUE*

 **to start the registration process** FOR MEDICARE ELIGIBLE PROFESSIONALS

### *https:[//ehrincentives.cms.gov](ehrincentives.cms.gov)*

## **Step 2 – Login**

Review the Login Instructions for Eligible Professionals.

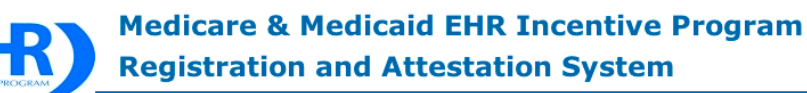

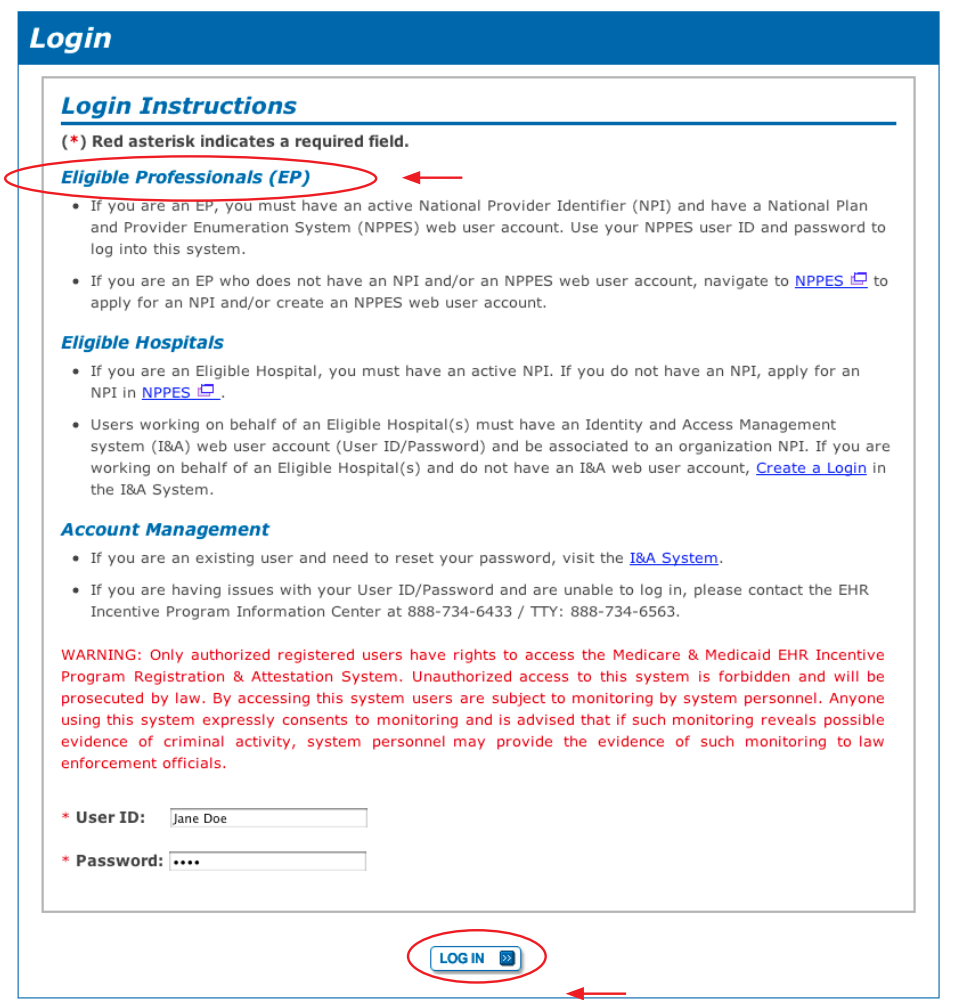

#### **Identity and Access Management (I&A)**

You will be navigated to the I&A system, which will allow you to create a User ID/password, establish a user profile, and request access to organization(s) for the EHR Incentive Program System.

÷

If you select "Yes", you will be directed to the I&A system and will be required to log in again.

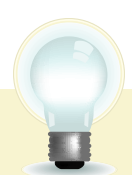

**TIPS**

*Contact the PECOS Help Desk if you cannot remember your password - (866) 484-8049/ TTY (866)523-4759, <https://pecos.cms.hhs.gov>*

 $YES$   $NO$ 

*To locate your NPI number, visit: <https://nppes.cms.hhs.gov/NPPES/NPIRegistryHome.do>*

*User name and password are case sensitive*

# **STEPS**

**Enter your National Plan and Provider Enumeration System (NPPES) web user account, user ID and password to log into the registration system.**

#### **Click** *LOG IN*

**Eligible Professionals (EPs) may authorize surrogate users to work on behalf of the EP in the EHR Incentive Program Registration & Attestation system**

**Click on the "***Create a Login link"* **in the body of the screen**

**Click YES to access the I&A system**

# **Working on Behalf of an Eligible Professional (cont.)**

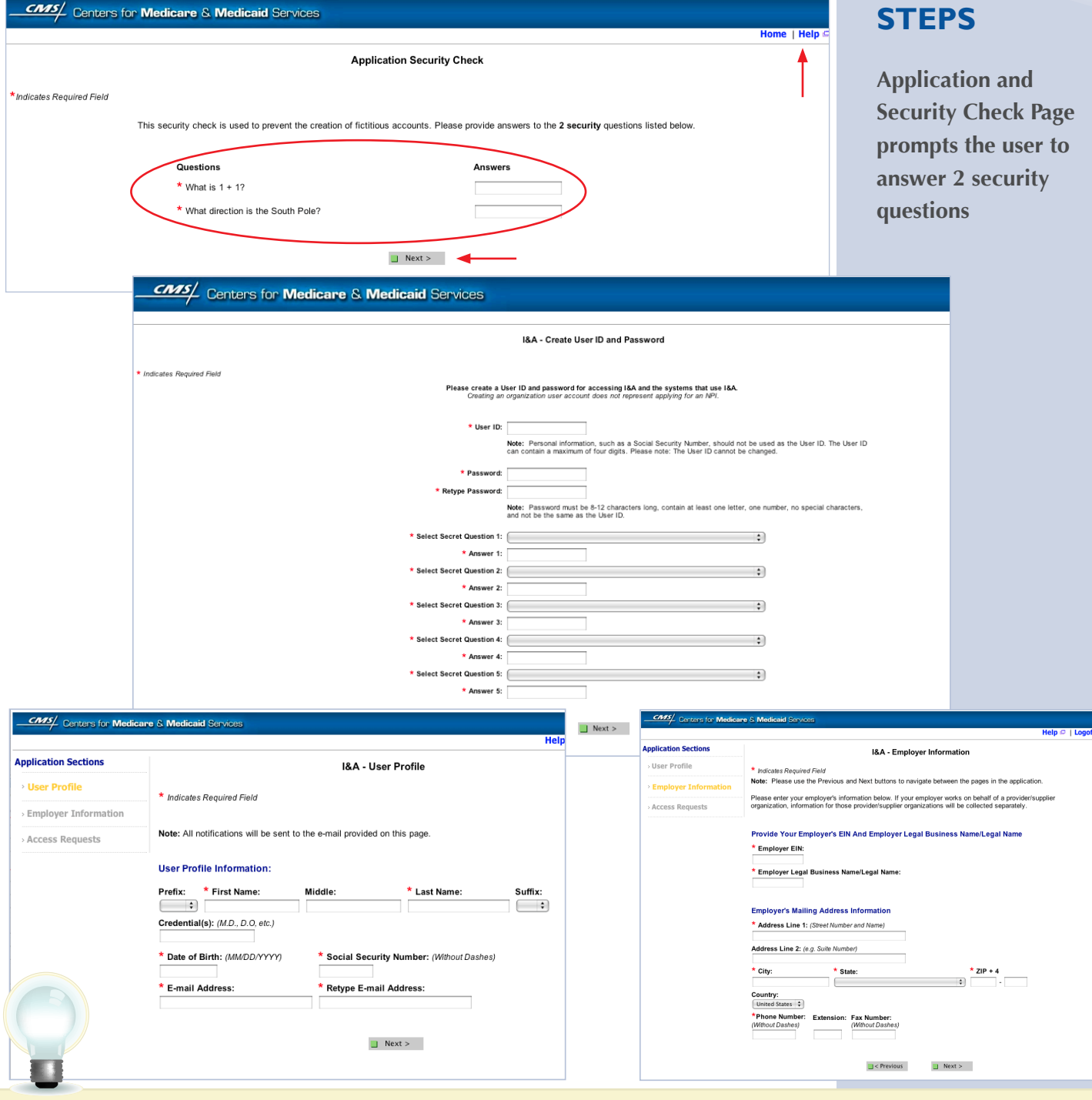

*Click on the HELP tab at the top of the screen for help creating your I&A user name and password*

**TIP** *Click on the HELP tab*  $\vdots$  *User IDs cannot be changed. Once you have*  $\vdots$  *User name and successfully created a User ID and Secret Question/Answer combinations and submitted the record, the User ID and Secret Question/ Answer combinations will remain tied to your record and will not be changed*

*password are case sensitive*

# **Working on Behalf of an Eligible Professional (cont.)**

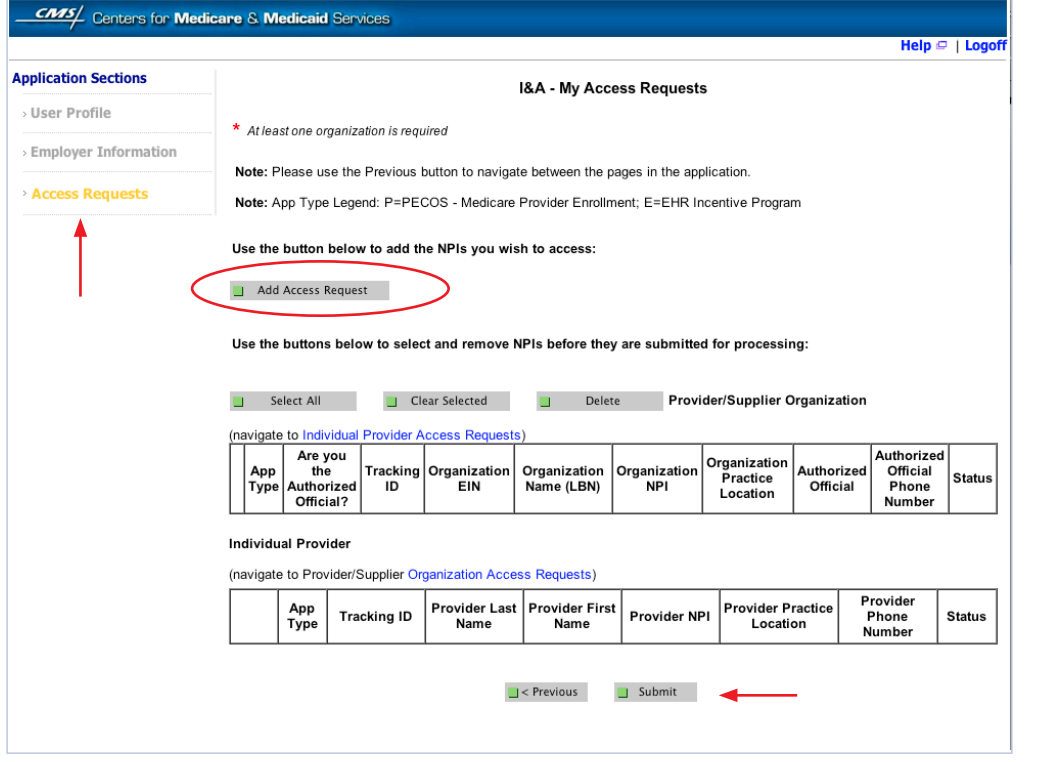

# **STEPS**

**Click on Access Requests**

**Click Add Access Request**

**Click SUBMIT**

**TIP**

*At least one NPI is required to assign access*

*Use the Previous button to navigate between pages in the system*

*In order for a provider to create an online account, the NPI record must be in the status of Active or Pending Change Request*

# **Working on Behalf of an Eligible Professional (cont.)**

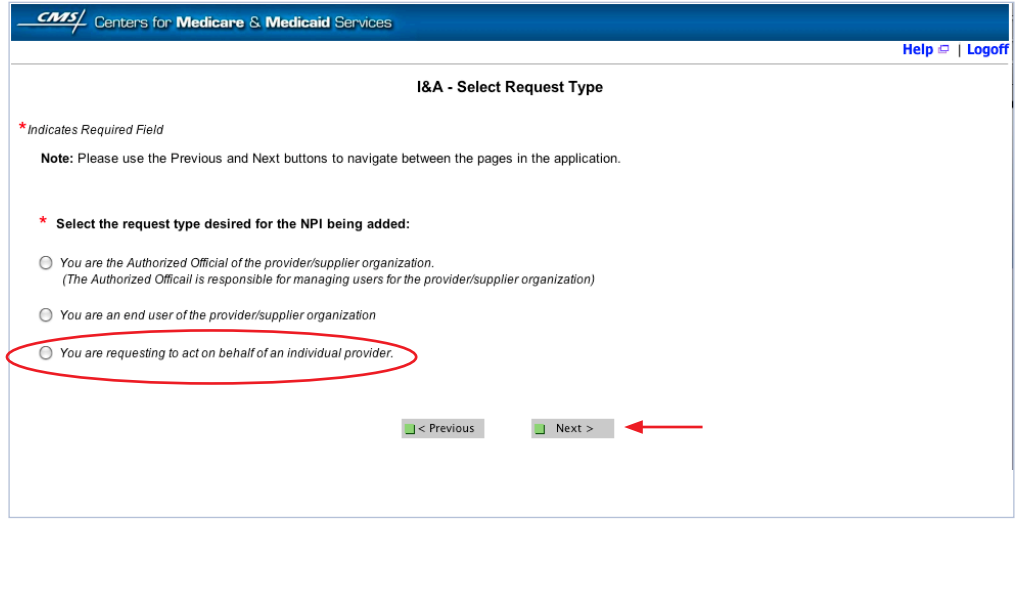

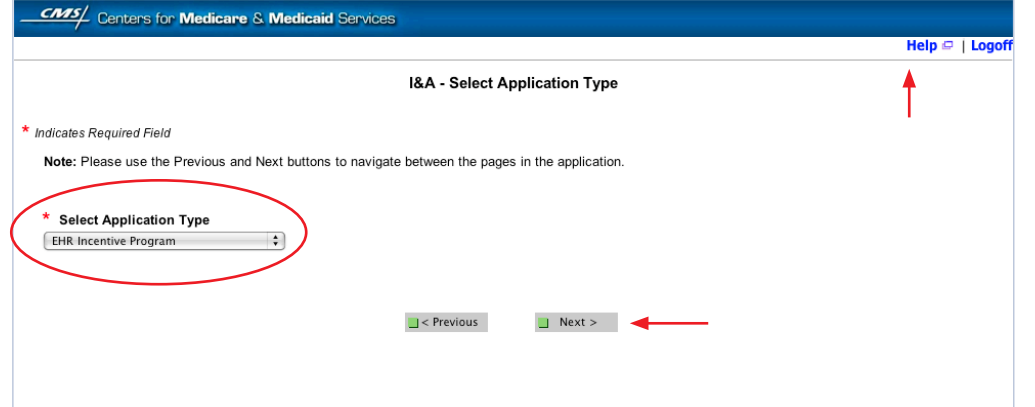

# **STEPS**

**Click on "You are requesting to act on behalf of an individual provider"**

## **Click NEXT Select Application Type**

**"EHR Incentive Program"**

#### **Click NEXT**

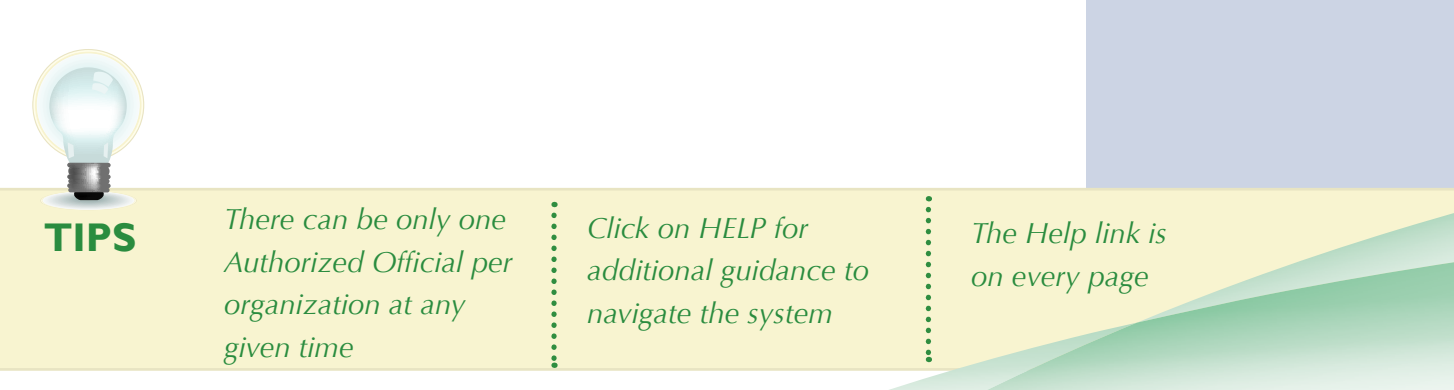

Medicare EHR Incentive Program User Guide – Page 8

# **Step 2 – Login Instructions for Users**

# **Working on Behalf of an Eligible Professional (cont.)**

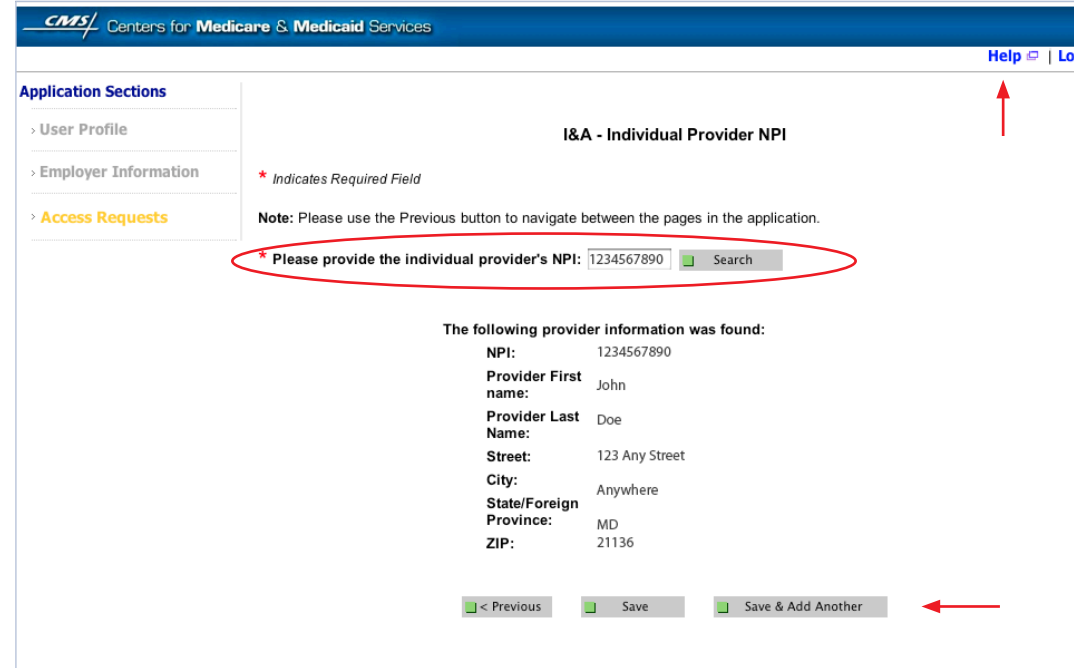

**STEPS**

**Enter the NPI of the individual provider**

**Click SEARCH to display the details of the individual provider**

**Click SAVE to navigate to the 'My Access Requests Page'**

*Or*

**Click SAVE & ADD ANOTHER to add multiple providers**

**TIP** *Clicking Previous will take you back to the 'Select Application Type' page*

*Click on HELP for additional guidance to navigate the system*

*The Help link is on every page*

# **Working on Behalf of an Eligible Professional (cont.)**

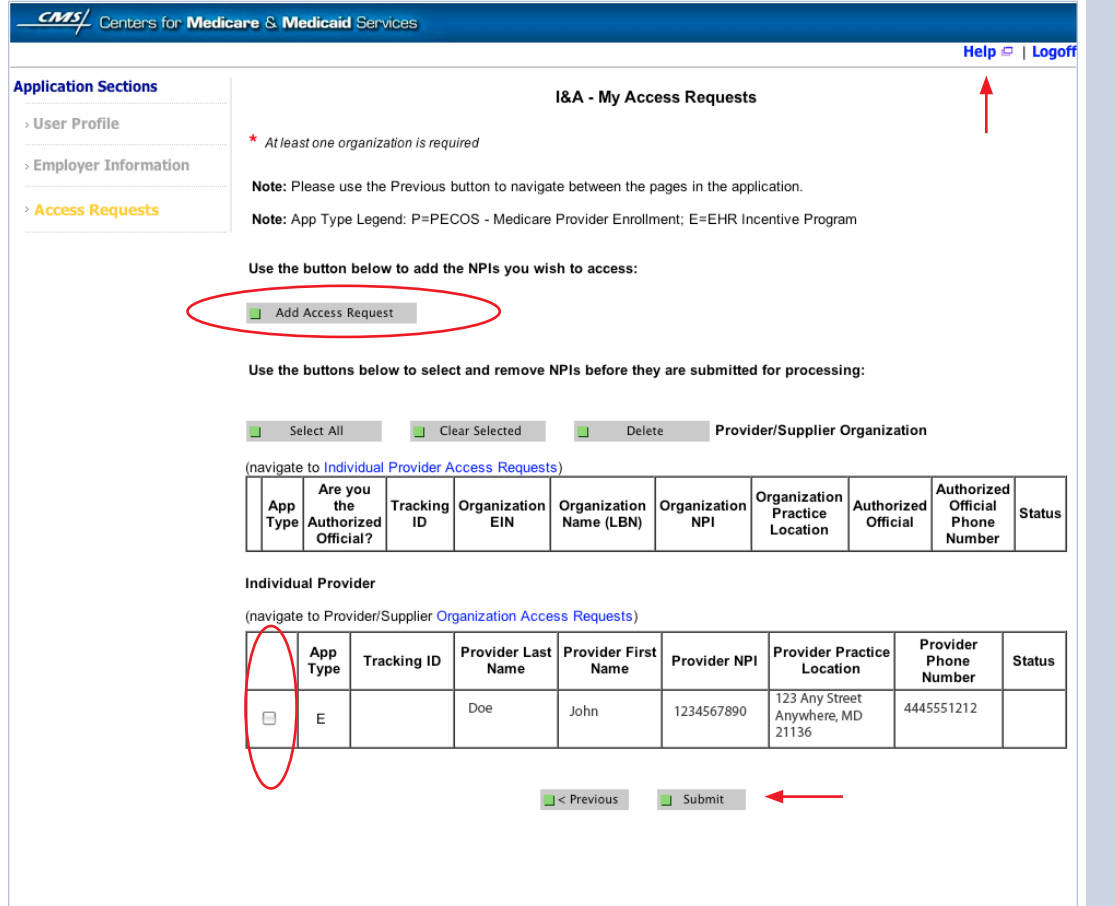

# **STEPS**

**Choose the Individual Provider(s) to add the NPIs you wish to access**

**You may choose one at a time or click Select All**

**Use the ADD ACCESS REQUEST button to add the NPIs you wish to access**

**Click SUBMIT**

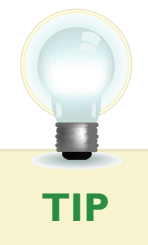

*Clicking Previous will take you back to the 'Select Application Type' page*

*Click on HELP for additional guidance to navigate the system*

*The Help link is on every page*

# **Step 2 – Login Instructions for Users Working on Behalf of an Eligible Professional (cont.)**

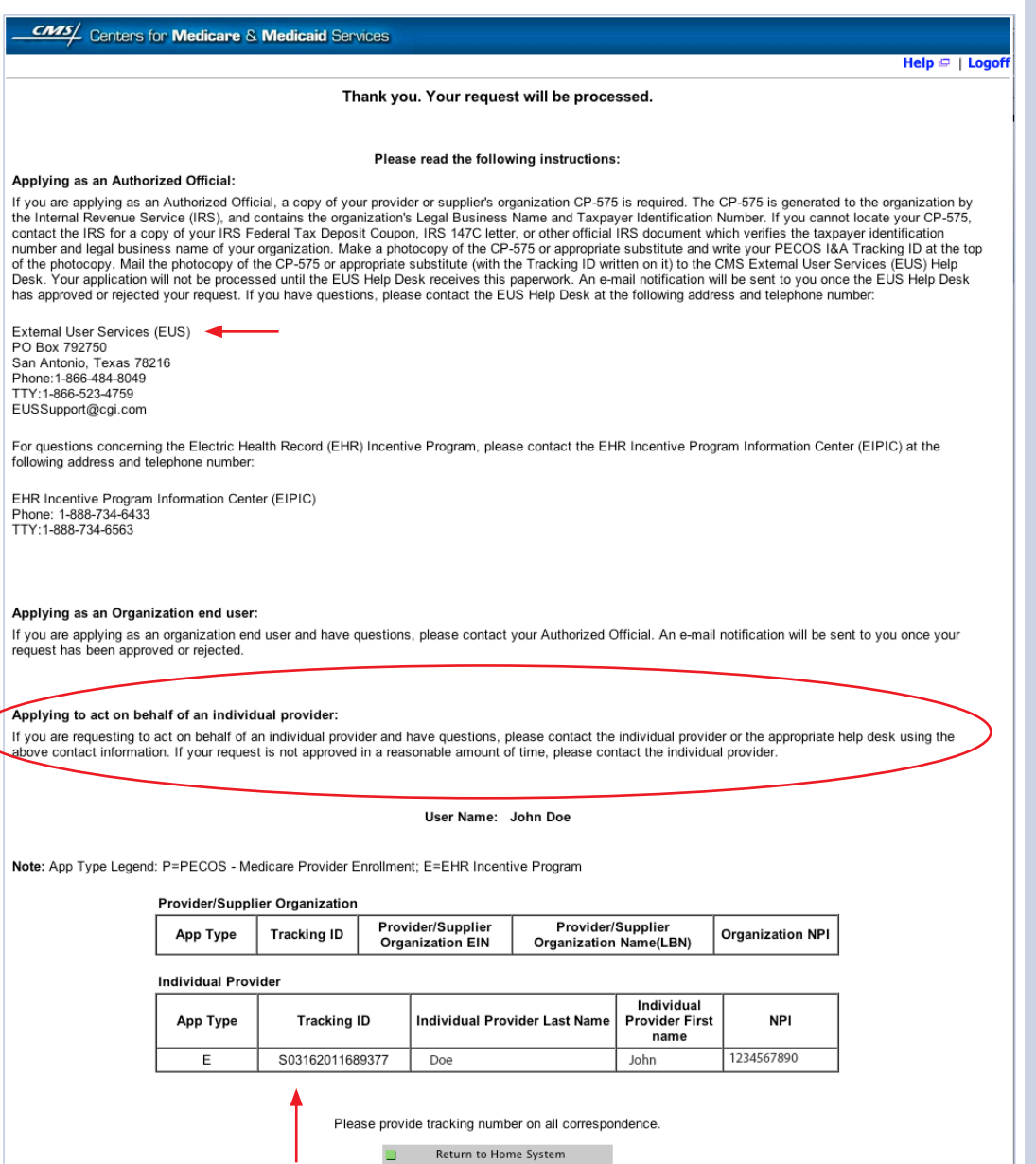

**STEPS**

**Access request receipt**

**You will receive an email notification that the External User Services (EUS) Help Desk has approved your request**

**Record your tracking number for use on any correspondence**

**The EP must log into the I&A system and approve your request**

**Notify the EP that you have requested access**

**At this time there is not an automated email notification of the I&A system**

**TIP**

*The EP's user ID and password are the same for the NPPES system*

*A proxy user may only register and attest for 300 eligible professionals*

*For questions regarding the EHR Incentive Program – EHR Information Center 1-888-734-6433 TTY/1/888-734-6563* 

FOR MEDICARE ELIGIBLE PROFESSIONALS

#### **Step 3 – Welcome**

If your login was successful you will receive the "Welcome Screen".

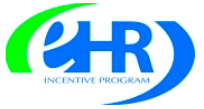

#### **Medicare & Medicaid EHR Incentive Program Registration and Attestation System**

Home | Help<sup>[C]</sup> | Log Out

Home Registration Attestation Status Account Management **Welcome** Jane Doe Last Successful Login: 12/07/2010 | Unsuccessful Login Attempts: 0 **Notifications** Welcome to the Medicare & Medicaid EHR Incentive Program Registration & Attestation System For Medicare EHR incentive program participants, you will need to demonstrate meaningful use of certified EHR technology. For Medicaid EHR incentive program participants, you will need to demonstrate adoption, implementation, upgrading, or meaningful use of certified EHR technology in your first year and demonstrate meaningful use for the remaining years in the program. Attestation for Medicaid occurs through your State Medicaid Agency. **Instructions** Select any tab to continue. **Registration Tab** Please select the Registration tab above to perform any of the following actions: • Register in the Incentive Payment Program • Continue Incomplete Registration · Modify Existing Registration • Resubmit a Registration that was previously deemed ineligible · Reactivate a Registration • Switch Incentive Programs (Medicare/Medicaid)

- · Switch Medicaid State
- Cancel participation in the Incentive Program

#### **Attestation Tab**

Please select the Attestation tab above to perform any of the following actions:

Medicare

- Attest for the Incentive Program
- Continue Incomplete Attestation
- · Modify Existing Attestation
- · Discontinue Attestation

Note: Attestation for the Medicaid incentive program occurs at the State Medicaid Agency.

#### **Status Tab**

Please select the Status tab above to perform the following action:

• View current status of your Registration, Attestation, and Payment(s) for the Incentive Program

#### **Account Management Tab**

Please select the Account Management tab above to perform the following action:

· Update your user account information

## *Meaningful Use information:*

**[https://www.cms.gov/EHRIncentivePrograms/30\\_Meaningful\\_Use.asp](https://www.cms.gov/EHRIncentivePrograms/30_Meaningful_Use.asp)**

# **STEPS**

. . . . . . . . . . . . . . . **Click on the**  *REGISTRATION TAB* **to continue registering for the EHR Incentive Program.**

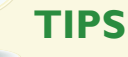

*The Welcome screen consists of five tabs to navigate through the registration and attestation process.*

- • *Home*
- • *Registration*
- • *Attestation*
- • *Status*
- • *Account Management*

Medicare EHR Incentive Program User Guide – Page 12

#### **Step 4 – Registration**

Follow the registration instructions below.

## **Medicare & Medicaid EHR Incentive Program Registration and Attestation System**

Home | Help $\Box$  | Log Out

Home **Registration** Attestation Status | **Account Management** 

### **Registrations**

#### **Registration Instructions**

Welcome to the Registration Page.

Depending on the current status of your registration, please select one of the following actions:

#### Register

- Register for the EHR Incentive programs
- Continue an incomplete registration

#### Modify

- Modify Existing Registration
- · Switch Incentive Programs (Medicare/Medicaid)
- · Switch Medicaid State

#### Cancel

• Discontinue participation in the Medicare & Medicaid EHR incentive programs

#### Reactivate

• Reactivate a previously canceled registration

#### Resubmit

**TIPS**

• Resubmit a registration that was previously deemed ineligible.

#### **Registration Selection**

Identify the desired registration and select the Action you would like to perform. Please note only one Action can be performed at a time on this page.

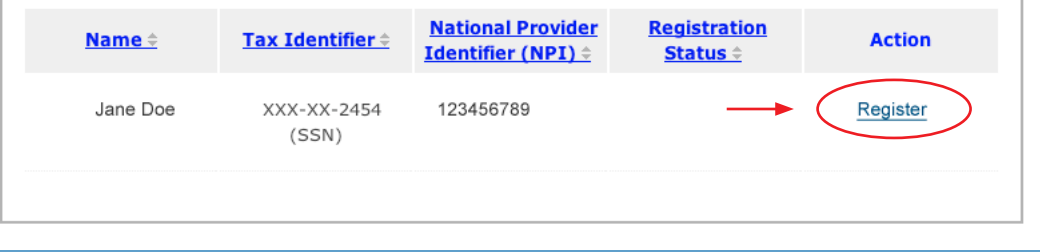

#### **STEPS**

**Click on** *REGISTER* **in the Action column to continue the registration process.**

 *"Resubmit", "Modify", "Cancel" and "Reactivate" are the available Action web links for returning users*

*Only one action can be performed at a time on this page* *If the user selects the Action web link of "Register" or "Resubmit" they will be directed to the Topics for Registration screen*

#### **Step 5 – Reason for this Registration**

Review and follow the registration instructions below.

## **Medicare & Medicaid EHR Incentive Program Registration and Attestation System**

Home | Help<sup>[C]</sup> | Log Out

Home Registration Attestation Status Account Management

#### **Topics for this Registration**

**Registration ID: 1000001077** 

#### **Reason for Registration**

• You are an Eligible Professional registering in the incentive program.

• You have modified your registration information.

#### **Topics**

The data required for this registration is grouped into topics. In order to complete registration, you must complete ALL of the following topics. Please click on Start Registration or Modify Registration to provide the required information. The system will show checks for item when completed.

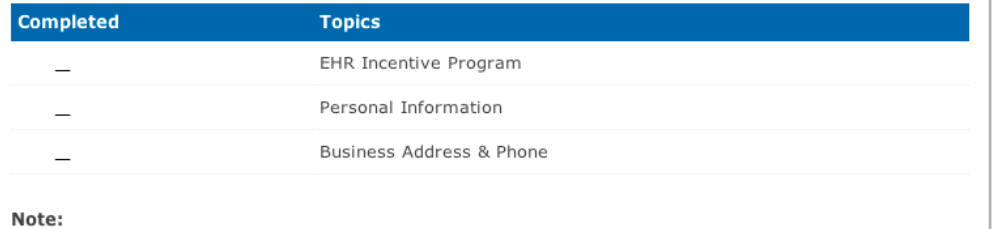

When all topics are checked as completed, select the BEGIN SUBMISSION button to submit your registration.

 $\vdots$ 

**START REGISTRATION** 

**BEGIN SUBMISSION 2** 

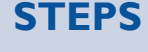

## **Click on** *START REGISTRATION* **to continue with the Topics for this**

**Registration.**

**TIPS**

*Data required for this registration is grouped into three topics. All three must be completed*

*Check marks will appear in the completed column to indicate that the topics are complete*

i

*When all topics are checked completed user can select BEGIN SUBMISSION*

## **Step 6 – Incentive Program Questionnaire**

Review and follow the Incentive Program Questionnaire instructions below.

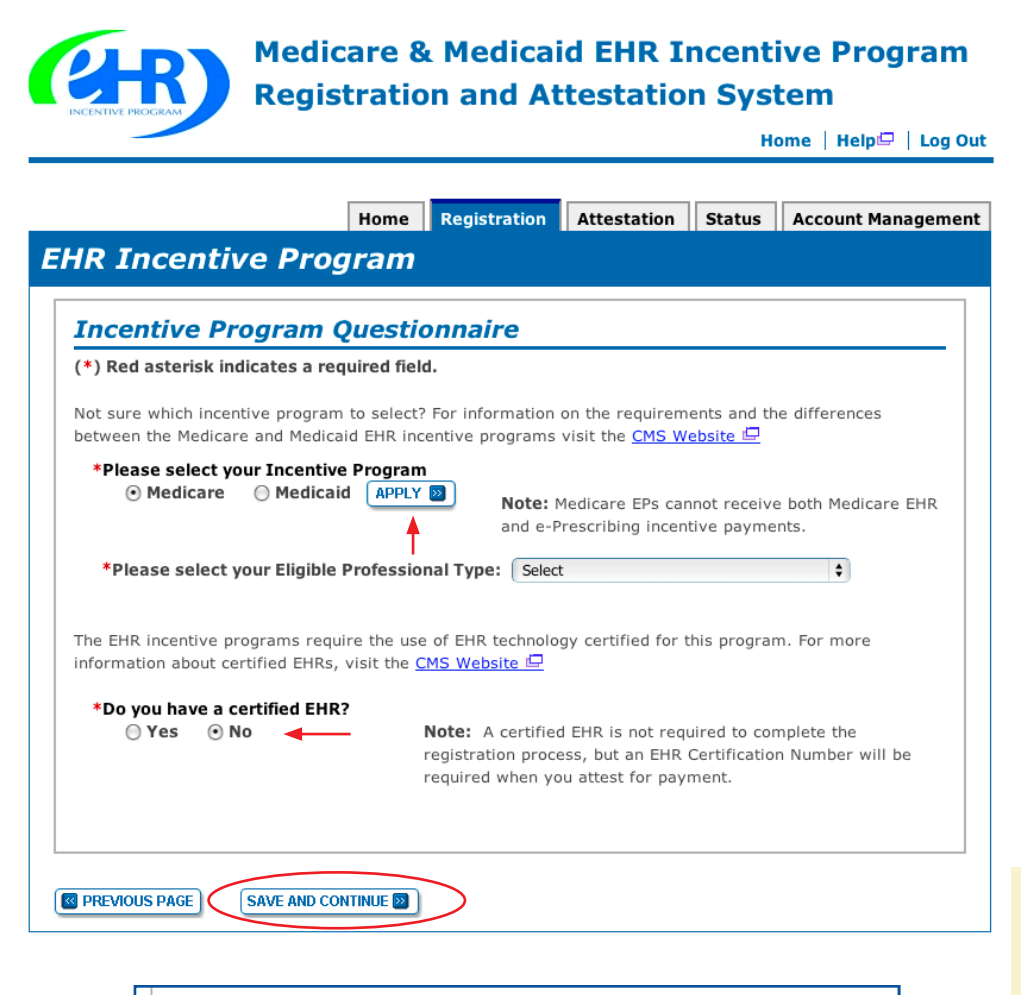

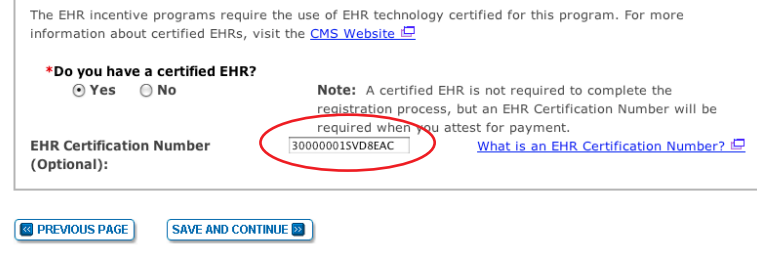

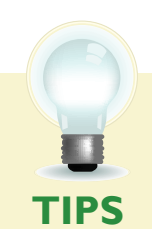

*For the certified health IT product list visit; <http://healthit.hhs.gov/CHPL>*

*Use the instructions on the following pages to locate your CMS EHR Certification Number*

*Certification numbers are assigned by the Office of the National Coordinator*

## **STEPS**

**Select Medicare and click on** *APPLY*

**Select your Eligible Professional Type.**

**Click** *Yes* **or** *No* **at 'do you have a certified EHR?' If yes, enter the EHR Certification Number if you have it. The number will be required at Attestation, but is not required at Registration.**

#### **Click** *SAVE AND CONTINUE*

*NOTE: If you are a Medicare Advantage Eligible Professional you may see this message:*

*"Warning: You have been identified as a Medicare Advantage Eligible Professional. This means you are being claimed by a Medicare Advantage Organization. You may continue to register as a Medicare Fee-for-Service Eligible Professional. Please contact the Information Center if you have questions about being claimed by a Medicare Advantage Organization."*

*EHR Information Center:*

*888-734-6433*

#### **REGISTRATION USER GUIDE** FOR MEDICARE ELIGIBLE PROFESSIONALS

*https:[//ehrincentives.cms.gov](ehrincentives.cms.gov)*

### **Step 7 – Personal Information**

Follow the instructions below regarding your personal information.

### **Medicare & Medicaid EHR Incentive Program Registration and Attestation System**

Home | Help<sup>(C)</sup> | Log Out

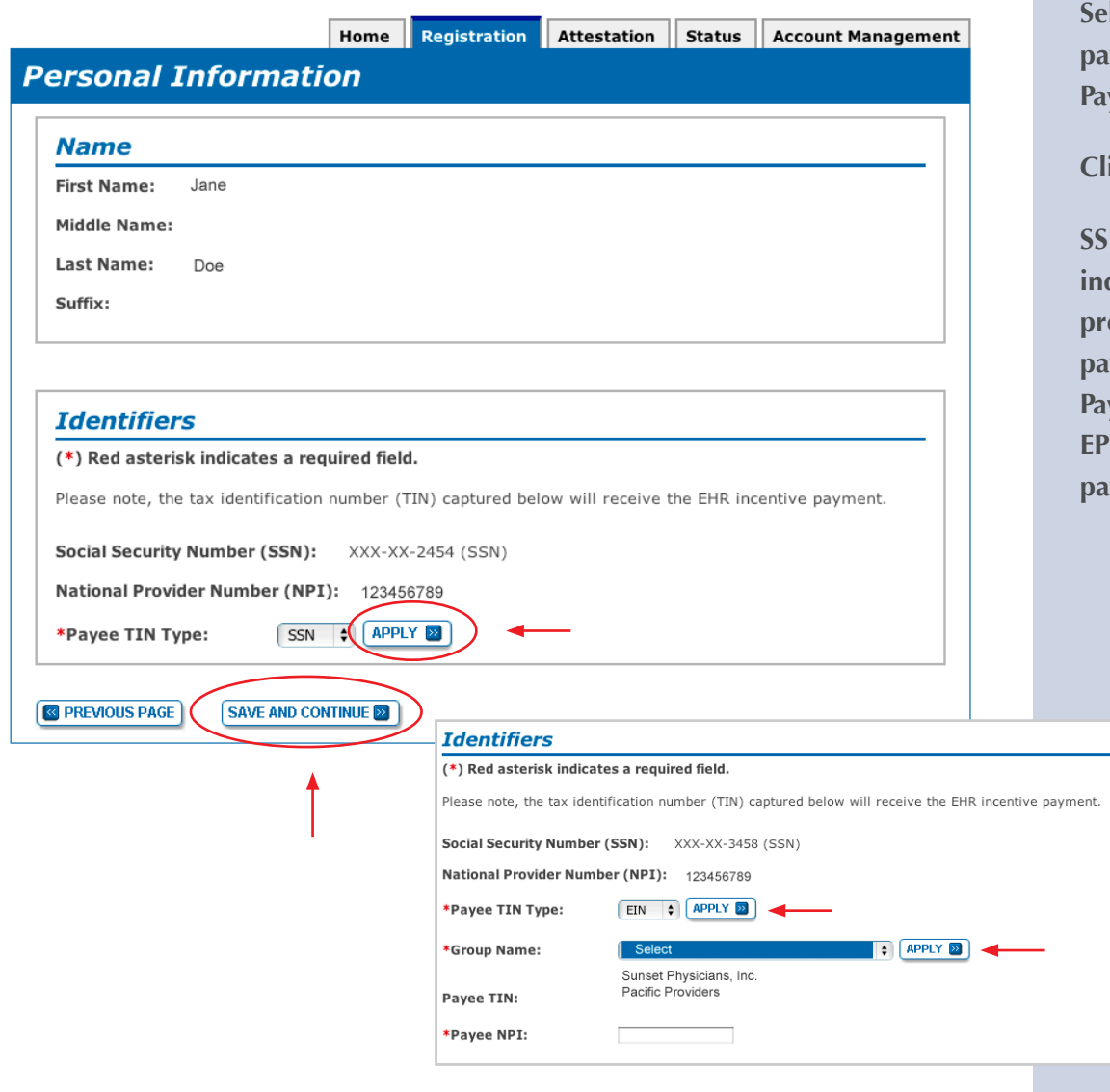

## **STEPS**

**Rect where your** yment will go in the **Payee TIN Type.**

#### **Click** *APPLY*

**N** Payee TIN Type **indicates that the provider receives the payment. Select SSN Payee Type only if the receives Medicare payments to their SSN**

> **EIN Payee TIN Type indicates the group receives the payment.(Choose Group Name if selecting EIN).**

#### **Click** *APPLY*

**Enter Group Payee NPI**

**Click** *SAVE AND CONTINUE*

**TIPS**

*The EP can only receive the payment themselves if they have not reassigned all of their Medicare benefits to another entity in PECOS.*

*Medicare EPs can elect to have their payment go to another entity by selecting Payee TIN Type of EIN. (Choosing this option will activate a list of entities list that the EP reassigned Medicare benefits to in PECOS*

#### **Step 8 – Business Address and Phone**

Be sure to complete all requested information.

#### **Medicare & Medicaid EHR Incentive Program Registration and Attestation System**

Home | Help<sup>[</sup> | Log Out

Home Registration Attestation Status Account Management

#### **Business Address & Phone**

#### $(*)$  Red asterisk indicates a required field.

The address provided below will be posted on the EHR incentive program website once you receive payment to show participation in the Medicare EHR incentive program. Please note that the business address listed is the practice location established in NPPES. Updates made to the business address and phone number, will not update the business address and phone number on file in NPPES. To update your business address associated to your NPI, please make your changes in NPPES.

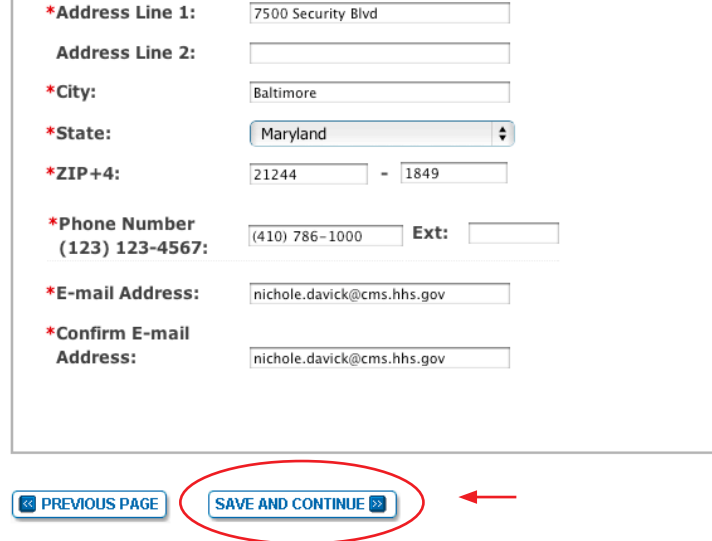

## **STEPS**

**Review the Business Address & Phone information and revise if applicable.**

**Enter your e-mail address and confirm the e-mail address.**

**Click** *SAVE AND CONTINUE*

**TIPS**

*Data on this page is pulled from the provider's practice location stored in NPPES*

*Address and Phone number can be changed. However, the data is not sent back to NPPES*

*This is the information that will be posted on the EHR Incentive Program website once you receive payment*

*The business address cannot be a P.O. Box address.*

Medicare EHR Incentive Program User Guide – Page 17

ž.

## **Step 9 – Topics for this Registration**

Be sure to complete all the topics below.

#### **Medicare & Medicaid EHR Incentive Program** R **Registration and Attestation System**

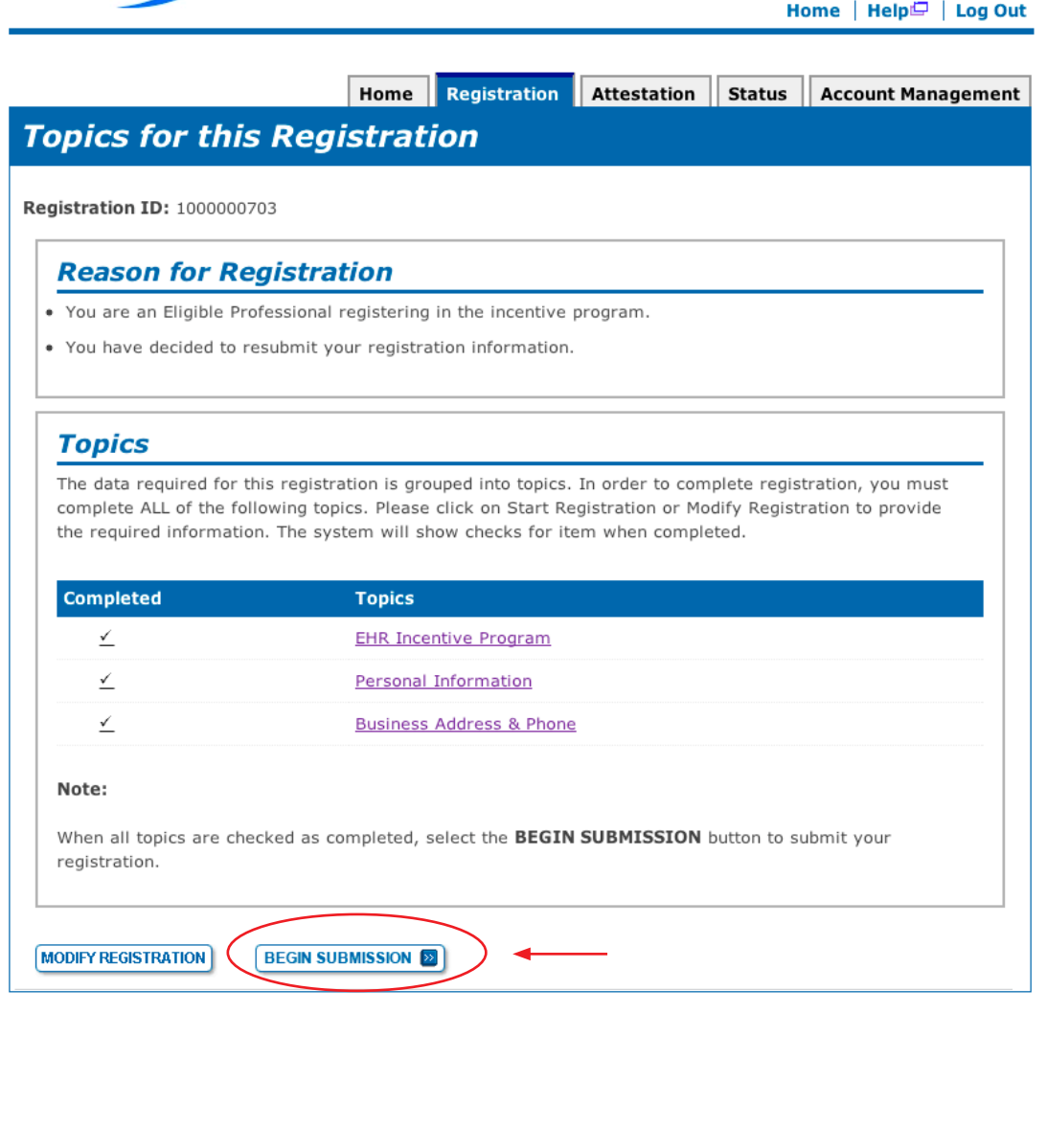

# **STEPS Click on** *BEGIN*

*SUBMISSION* **to continue the registration process.**

*Check marks indicate that the* 

*topics are completed*

## **Step 10 – Verify Registration**

Be sure to verify all your personal information.

# **Medicare & Medicaid EHR Incentive Program Registration and Attestation System**

Home | Help $\Box$  | Log Out

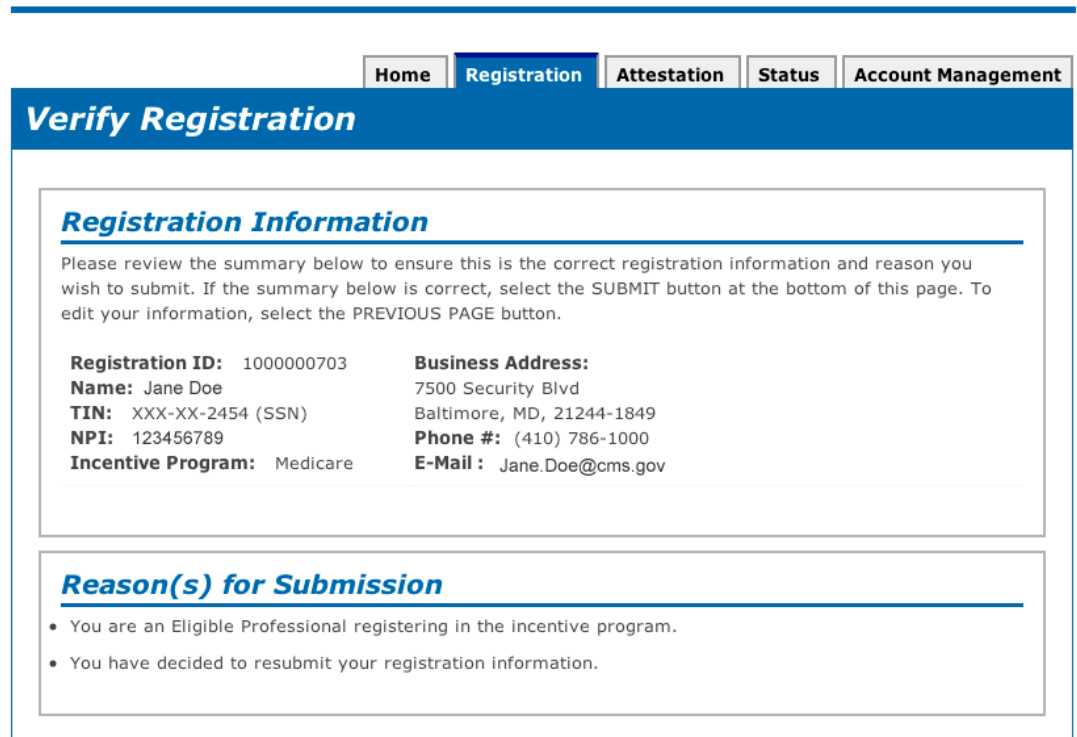

# **STEPS**

**Review your registration information for accuracy and click**  *SUBMIT* **to continue.**

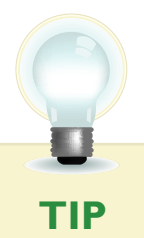

**R** PREVIOUS PAGE

*Click on PREVIOUS PAGE to revise your information. The topics for registration screen presents then click on MODIFY to modify your registration.*

SUBMIT **2** 

#### **Step 11 – Registration Disclaimer**

Be sure to read the entire disclaimer.

#### **Medicare & Medicaid EHR Incentive Program Registration and Attestation System**

Home | Help $\Box$  | Log Out

Home Registration Attestation Status Account Management

#### **Registration Disclaimer**

#### **General Notice**

NOTICE: Any person who knowingly files a statement of claim containing any misrepresentation or any false, incomplete or misleading information may be guilty of a criminal act punishable under law and may be subject to civil penalties.

#### **Accept, Agree and Submit**

I certify that the foregoing information is true, accurate, and complete. I understand that the Medicare/Medicaid EHR Incentive Program payment I requested will be paid from Federal funds, that by filing this registration I am submitting a claim for Federal funds, and that the use of any false claims, statements, or documents, or the concealment of a material fact used to obtain a Medicare/Medicaid EHR Incentive Program payment, may be prosecuted under applicable Federal or State criminal laws and may also be subject to civil penalties.

I hereby agree to keep such records as are necessary to demonstrate that I met all Medicare/Medicaid EHR Incentive Program requirements and to furnish those records to the Medicaid State Agency, Department of Health and Human Services, or contractor acting on their behalf.

No Medicare/Medicaid EHR Incentive Program payment may be paid unless this registration form is completed and accepted as required by existing law and regulations (42 CFR 495.10).

NOTICE: Anyone who misrepresents or falsifies essential information to receive payment from Federal funds requested by this form may upon conviction be subject to fine and imprisonment under applicable Federal laws

ROUTINE USE(S): Information from this Medicare/Medicaid EHR Incentive Program registration form and subsequently submitted information and documents may be given to the Internal Revenue Service, private collection agencies, and consumer reporting agencies in connection with recoupment of any overpayment made and to Congressional Offices in response to inquiries made at the request of the person to whom a record pertains. Appropriate disclosures may be made to other federal, state, local, foreign government agencies, private business entities, and individual providers of care, on matters relating to entitlement, fraud, program abuse, program integrity, and civil and criminal litigation related to the operation of the Medicare/Medicaid EHR Incentive Program.

DISCLOSURES: Voluntary; however, failure to provide information will result in delay in payment or may result in denial of EHR Incentive Payment. With the one exception discussed below, there are no penalties under these programs for refusing to supply information. However, failure to furnish information on this registration form will prevent EHR Incentive Payment from being issued. Failure to furnish subsequently requested information or documents will result in the issuance of an overpayment demand letter followed by recoupment procedures.

It is mandatory that you tell us if you believe you have been overpaid under the Medicare/Medicaid EHR Incentive Program. The Patient Protection and Affordable Care Act, Section 6402, Section 1128J, provides penalties for withholding this information.

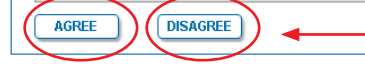

If DISAGREE is chosen, the user is directed to the Registration *Instructions Page. To restart the process, click MODIFY in the Action column of the Registration Instructions Page*

# **STEPS**

**Read the disclaimer and click on** *AGREE* **or** *DISAGREE* **at the bottom of the page.**

# **Step 12 – Submission Receipt (Successful Submission)**

Confirm that your registration was completed successfully.

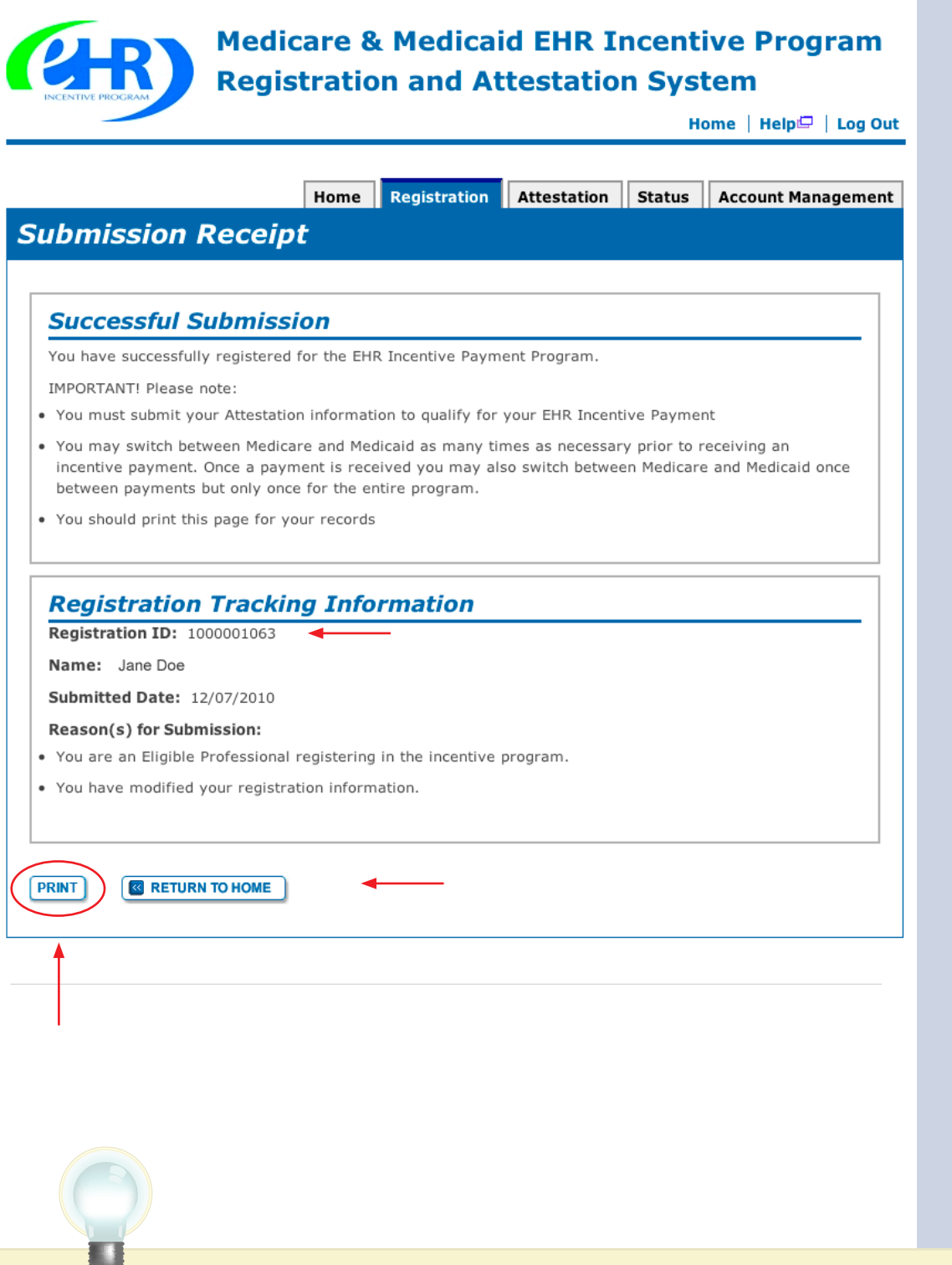

*You must submit your Attestation information to* 

*qualify for the EHR incentive payment* 

**STEPS**

**This completes your registration.**

*PRINT* **this page for your records. You will not receive an email confirmation from this registration.** 

Medicare EHR Incentive Program User Guide – Page 21

**TIP**

# **Step 13 – Submission Receipt (Failed Submission)**

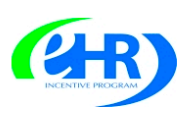

**Medicare & Medicaid EHR Incentive Program Registration and Attestation System** 

Home  $|$  Help $\Box$   $|$  Log Out

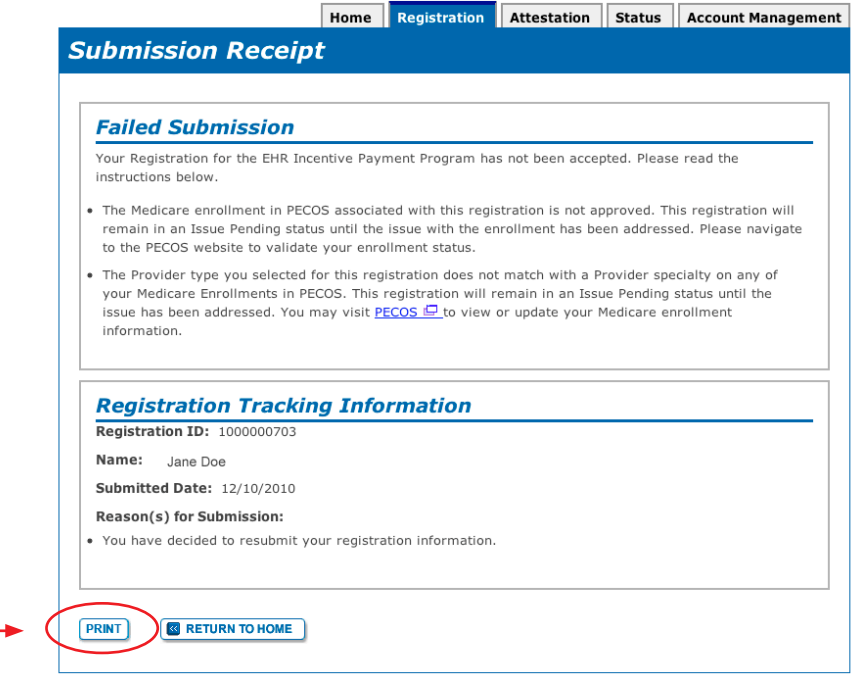

**STEPS**

**Your registration has failed.** 

**Read the instructions on the screen and contact the appropriate department to correct your information.**

*PRINT* **the receipt for your records**

The following are reasons that a submission failed with contact information:

#### Reason(s) for Rejected status:

• Death Master File (DMF) (Medicare/Medicaid) validation failed – The provider's Legal Name and Social Security Number are on the Social Security Administration's DMF. Contact Social Security office, (800) 772-1213 / TTY (800)325-0778.

#### Reason(s) for Issue Pending status:

- NPI Status in NPPES is in a Deactivated status. Contact the NPPES Help Desk for assistance. Visit; *<https://nppes.cms.hhs.gov/NPPES/Welcome.do>* (800) 465-3203 / TTY (800) 692-2326
- • Enrollment Status in PECOS The Medicare enrollment in PECOS associated with this registration is not in an Approved status. Contact PECOS for help. Visit; *[https://pecos.cms.hhs.gov/](https://pecos.cms.hhs.gov)*, (866)484-8049 / TTY (866)523-4759
- OIG Exclusions in PECOS OIG Exclusions are associated with this provider's Medicare enrollment in PECOS. Contact PECOS for help. Visit; *[https://pecos.cms.hhs.gov/](https://pecos.cms.hhs.gov),* (866)484-8049 / TTY (866) 523-4759
- Hospital-based Professional You have been identified as a Hospital-based Eligible Professional in the CMS National Level Repository (NLR). A Hospital-based Professional is defined as one who furnishes ninety percent (90%) or more of his/ her allowed services in an inpatient hospital setting. This year you are not eligible to participate in the EHR incentive program.

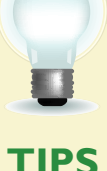

*If any of the system validations fail, the registration will be set to a status of 'Rejected' or 'Issue Pending'.*

*A registration ID number will be assigned to your submission*

. . . . . . . . . . . . . . . . . .

#### **Step 13 – Status Summary**

 $Q + R$ 

Review all current and previous information related to your account.

#### **Medicare & Medicaid EHR Incentive Program Registration and Attestation System**

Home  $|$  Help $\boxdot$   $|$  Log Out

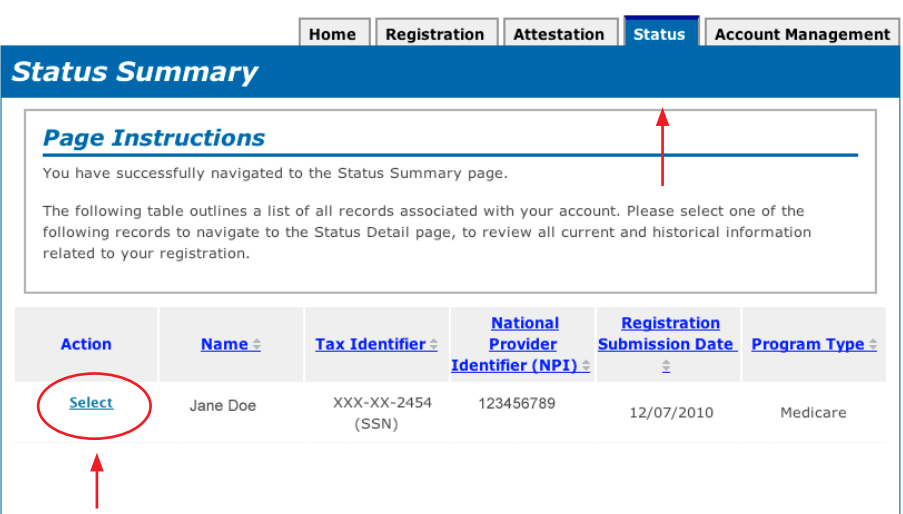

**STEPS Click the** *STATUS* **tab to view registration summary.**

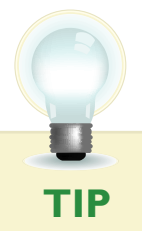

**TIP** *Click Select in the Action Column to view detail.*

#### **Step 13 – Status Detail**

Review the details of your registration process.

#### **Medicare & Medicaid EHR Incentive Program Registration and Attestation System**

Home | Help<sup>(□</sup> | Log Out

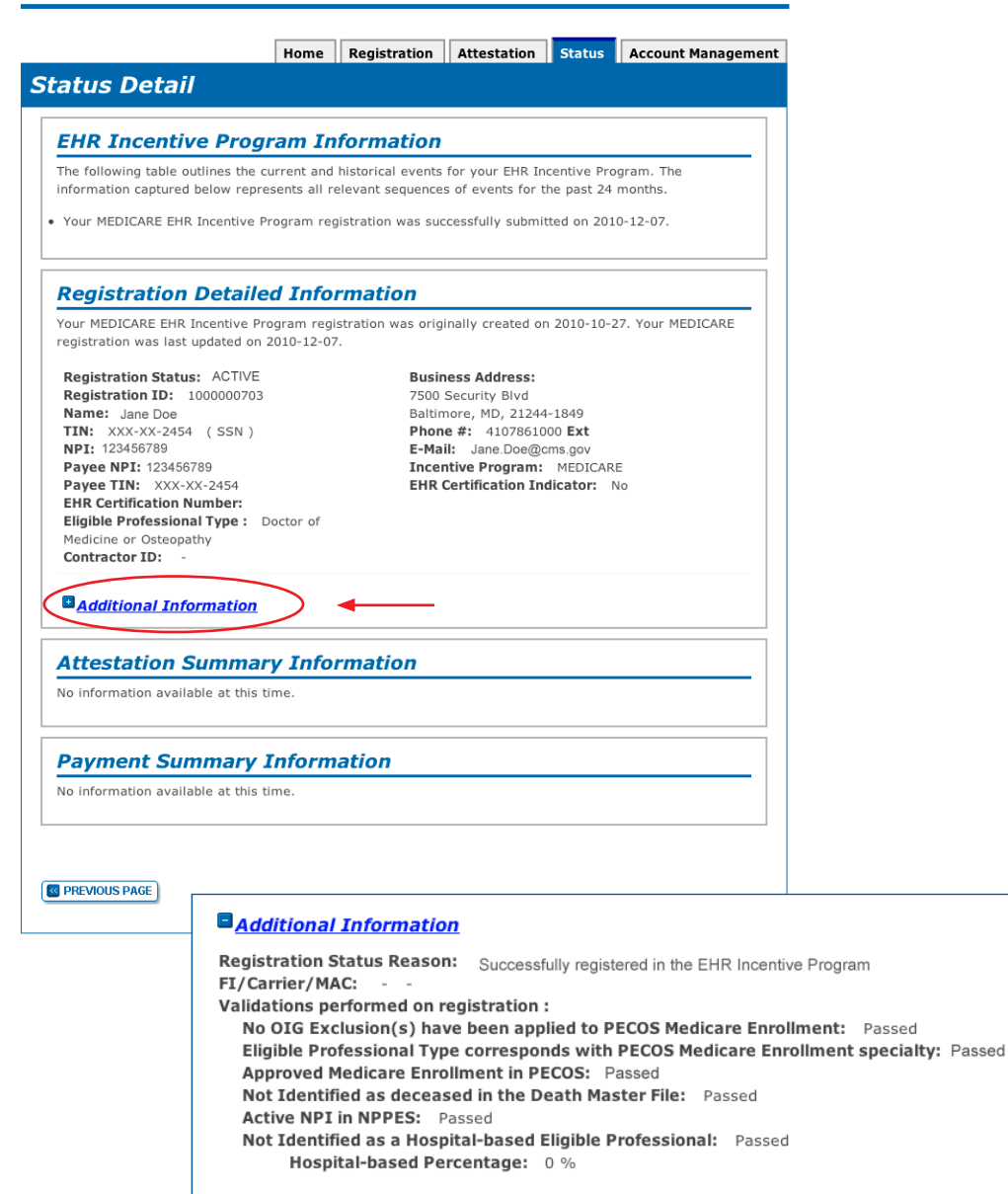

# **STEPS**

**Registration details appear in the body of the screen.**

#### **Click** *ADDITIONAL INFORMATION*

**for, the registration status reason, Fiscal Intermediary (FI)/ Carrier/Medicare Administrative Contractor (MAC) and validations performed on registration.** 

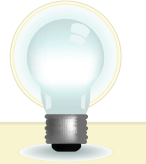

**TIPS**

*Registration status will read ACTIVE when all validations pass.*

*Other registration statuses are CANCELLED, ISSUE PENDING, IN PROGRESS, REJECTED and locked for payment. The status reason is listed on the Additional Information page.*

FOR MEDICARE ELIGIBLE PROFESSIONALS

#### *https:[//ehrincentives.cms.gov](ehrincentives.cms.gov)*

#### **Have Questions?**

There are many resources available to you.

#### **Medicare & Medicaid EHR Incentive Program Registration and Attestation System** Home Help Log Out **Help Topics** Help provides additional guidance to users for Medicare & Medicaid EHR Incentive Program Registration & Attestation process. Help is broken up into the following sections. **About Registration & Attestation System** Presents an overview of the system, processes, and benefits. How to get Access to the Registration & Attestation System Presents summary information on accessing Internet-based Registration & Attestation System. **User Accounts** Presents additional information regarding account information. **Accessibility** Presents information about the accessibility and compatibility features of Internet-based Registration & Attestation System. **Frequently Asked Questions (FAQs)** Presents a list of common questions and their answers regarding the use of Internet-based Registration & Attestation System and the Medicare\Medicaid registration and attestation process. **Glossary** Presents Medicare\Medicaid EHR terms and definitions. **Contact Information** Presents a list of contact information for Internet-based Registration & Attestation System user account issues.

# **STEPS**

**Click on the** *HELP LINK* **which is located on every screen.**

#### **Resources**

*Contact the EHR Information Center Help Desk for Questions concerning registration, (888) 734-6433 / TTY: (888) 734-6563* 

*Hours of operation: Monday-Friday 8:30 a.m. – 4:30 p.m. in all time zones (except on Federal holidays)* 

> *NPPES Help Desk for assistance. Visit; <https://nppes.cms.hhs.gov/NPPES/Welcome.do> (800) 465-3203 / TTY (800) 692-2326*

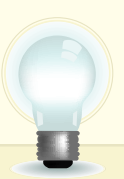

*PECOS Help Desk for assistance. Visit; [https://pecos.cms.hhs.gov/](https://pecos.cms.hhs.gov) (866)484-8049 / TTY (866)523-4759*

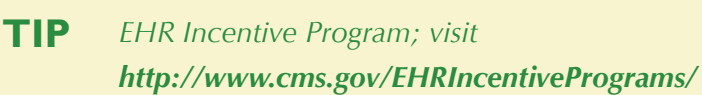

# **Acronym Translation**

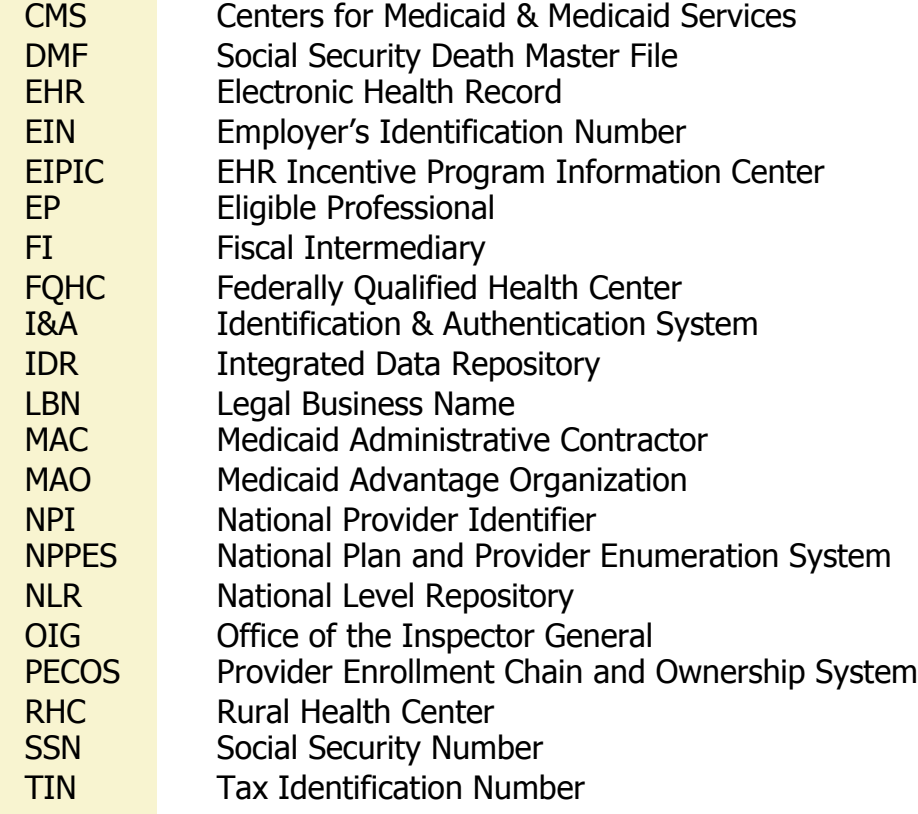

**ACRONYMS** ACRONAMS

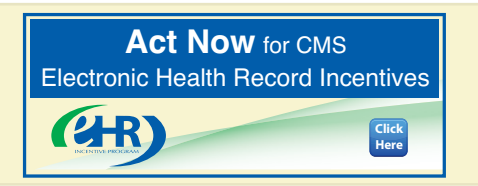